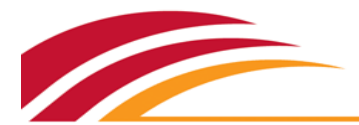

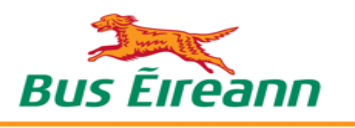

# User Guide: Applying for School Transport Online

Apply for school transport for your children using our **[online portal](http://www.buseireann.ie/inner.php?id=257)**. Get an instant preliminary assessment of your eligibility as you apply. Complete our **one-time registration**.

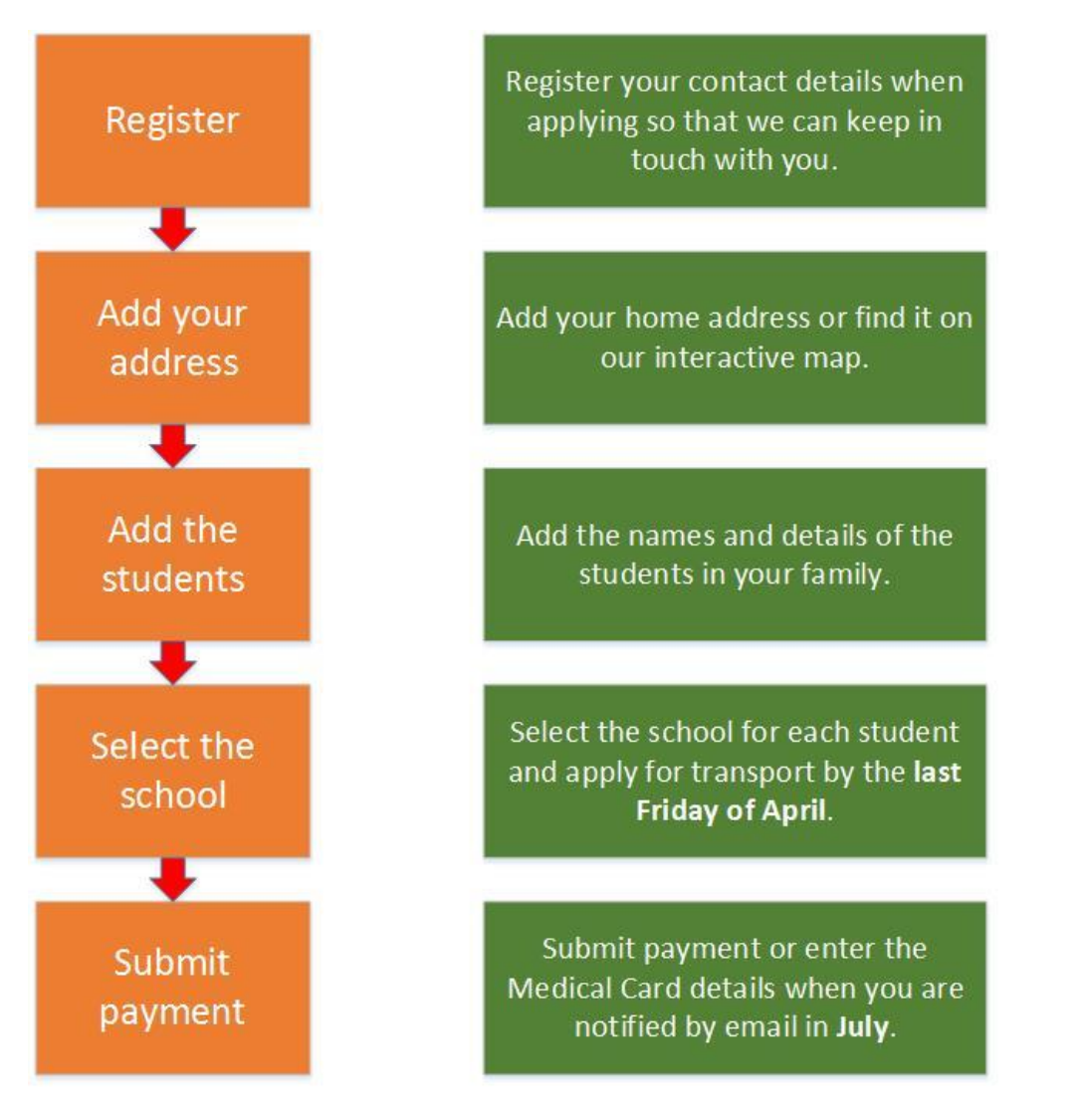

Register to receive annual payment reminder emails for the duration of attendance at the school. For more details, see the instructions below. Read the terms of the primary and post-primary schemes [here.](http://www.buseireann.ie/inner.php?id=257)

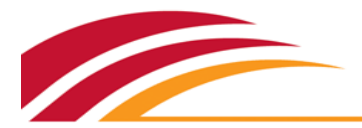

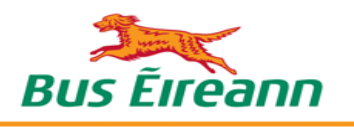

# Contents

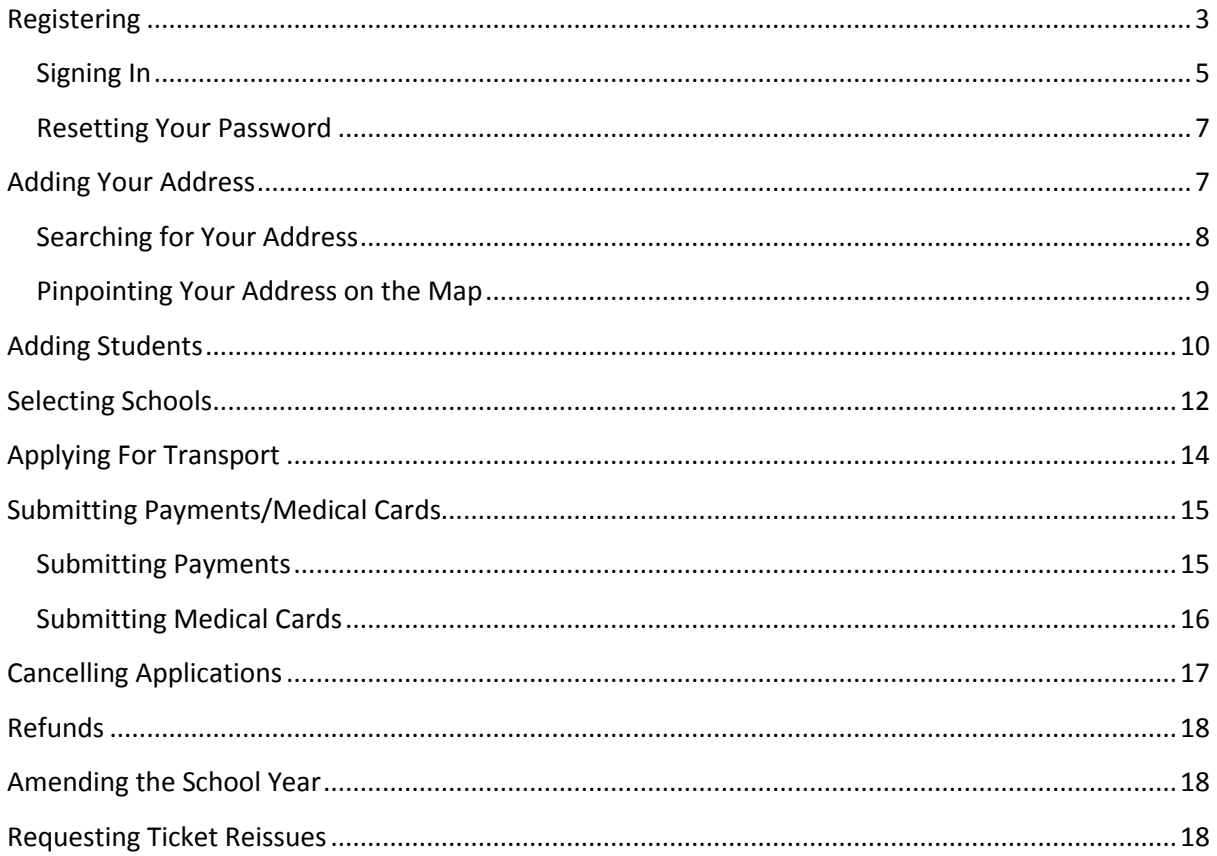

![](_page_2_Picture_0.jpeg)

![](_page_2_Picture_1.jpeg)

# <span id="page-2-0"></span>Registering

The first step is to register an account through [www.buseireann.ie](http://www.buseireann.ie/inner.php?id=257)

Registration ensures that you can access the services available and that your information is accessible to you only. Registration also confirms that you have a valid email address that we can use to send you communications and notifications.

**Note:** You need to register once only.

The online portal runs best on a PC or laptop, rather than on a mobile phone or tablet.

Make sure to use a recent version of one of our recommended internet browsers:

- Google Chrome.
- Mozilla Firefox.
- Safari.
- Microsoft Internet Explorer. We no longer support version 8.

The portal prompts you to download one of the above if your browser version is outdated.

Mandatory fields in the portal show with an asterisk (\*). Click **Gaeilge** for an Irish language version.

#### **To register your account:**

- 1. Ope[n www.buseireann.ie](http://www.buseireann.ie/) in your browser.
- 2. Click **School Transport->About School Transport**.
- 3. Click **Register.**

New Users register here:

Register

4. The *Register* page opens.

![](_page_3_Picture_0.jpeg)

![](_page_3_Picture_127.jpeg)

j.

Revision: 1.4

![](_page_3_Picture_128.jpeg)

<u> 1980 - Johann Barn, mars eta bainar eta idazlea (h. 1980).</u>

### 5. Enter the details needed.

![](_page_3_Picture_129.jpeg)

![](_page_4_Picture_0.jpeg)

![](_page_4_Picture_1.jpeg)

![](_page_4_Picture_160.jpeg)

- 6. Click **I have read and I accept the Terms and Conditions.**
- 7. Click **Create Account.**

You receive a verification email at the address entered above. This email verifies that you are the rightful owner of the account.

Open the email and click the link provided.

**Note:** Click the link once only since a unique email sends each time you click it. If you click the link multiple times and receive multiple emails, ensure that you use the most recent email. The previous ones are obsolete.

Click **Continue** once you register successfully.

### **Check for the following if you do not receive the verification email:**

- Mistakes in your email address.
- Transfer to your spam or junk folders.
- Blocking by your corporate network.

### <span id="page-4-0"></span>Signing In

Sign in once you have registered your account.

**Tip:** You can also sign in using the link in your registration email if you have just registered.

### **To sign in:**

- 1. Open [www.buseireann.ie](http://www.buseireann.ie/) in your browser.
- 2. Click **School Transport->About School Transport**.
- 3. Click **Log in.**

![](_page_4_Picture_21.jpeg)

![](_page_4_Picture_22.jpeg)

4. The Register/Sign in page opens.

![](_page_5_Picture_0.jpeg)

![](_page_5_Picture_1.jpeg)

![](_page_5_Picture_70.jpeg)

- 5. Enter your *Email address*.
- 6. Enter your *Password*.
- 7. Click **Sign in.**

**Wrong email or password entered:** The message below shows.

Check that your credentials are correct. Reset your password (as explained in the next section) if you cannot remember it.

![](_page_5_Picture_71.jpeg)

Sign out at any time by clicking **Log off** in the top-right corner. You can **Log in** anytime as needed.

Your session may sometimes expire for security reasons. Just sign back in again.

![](_page_6_Picture_0.jpeg)

![](_page_6_Picture_1.jpeg)

<span id="page-6-0"></span>Resetting Your Password

Reset your password if you have lost or forgotten it.

**Note:** You can only reset your password if you have registered already.

#### **To reset your password:**

- 1. Click **I have forgotten my password.**
- 2. Enter your *Email address*.

![](_page_6_Picture_121.jpeg)

3. Click **Reset Password.**

You receive a verification email at the email address entered. This email verifies that you are the owner of the account.

Open the email and click the link provided.

**Note:** Click the link once only since a unique email sends each time you click it. If you click the link multiple times and receive multiple emails, ensure that you use the most recent email. The previous ones are obsolete.

You can change your password at any time by clicking **Change password** in the top-right corner.

![](_page_6_Picture_122.jpeg)

# <span id="page-6-1"></span>Adding Your Address

The next step is to add the home *Address* of your family*.* 

You can add your address in two ways:

- 1. By entering your details and searching.
- 2. By pinpointing it on our interactive map.

![](_page_7_Picture_0.jpeg)

![](_page_7_Picture_1.jpeg)

![](_page_7_Picture_100.jpeg)

# <span id="page-7-0"></span>Searching for Your Address

# **To search for your address:**

1. Enter the details needed.

![](_page_7_Picture_101.jpeg)

![](_page_8_Picture_0.jpeg)

![](_page_8_Picture_1.jpeg)

![](_page_8_Picture_106.jpeg)

- 2. Click **Search.**
	- Address found: A list of matching addresses show. Select the correct address and click **Save**. Your address pinpoints.

![](_page_8_Picture_107.jpeg)

 Address not found: The message below shows. Pinpoint your address on the map instead, as described below.

![](_page_8_Figure_7.jpeg)

# <span id="page-8-0"></span>Pinpointing Your Address on the Map

### **To pinpoint your address on the map:**

1. Zoom in or out as needed using the  $\Box$  /  $\Box$  buttons.

**Tip:** Move around the map by holding down the left mouse button and dragging.

- 2. Click **Pinpoint** when you find your home.
- 3. Move the cursor over your home and click to add the pinpoint.

**Tip:** To fix an incorrect pinpoint, click **Search** again and pinpoint the correct place. You cannot drag the pin to the new location.

![](_page_9_Picture_0.jpeg)

![](_page_9_Picture_1.jpeg)

![](_page_9_Picture_3.jpeg)

4. Click **Save**.

Click **Continue** once you add all details successfully.

# <span id="page-9-0"></span>Adding Students

The next step is to add the *Students*. Add as many as needed.

**Tip:** Proceed to selecting the school for each student as you add them.

**Note:** You only need to add each student once.

### **To add students:**

1. Click **+ Add Student**. The *New Student* page opens.

![](_page_10_Picture_0.jpeg)

![](_page_10_Picture_1.jpeg)

![](_page_10_Picture_108.jpeg)

3. Enter the details needed.

![](_page_10_Picture_109.jpeg)

### 4. Click **Save**.

The student appears as a new tab. Click **Change** to make any updates needed.

![](_page_11_Picture_0.jpeg)

![](_page_11_Picture_1.jpeg)

![](_page_11_Picture_60.jpeg)

# <span id="page-11-0"></span>Selecting Schools

The next step is to select the *School.*

Preliminary eligibility calculates accordingly. Read the full terms of the schemes [here.](http://www.buseireann.ie/inner.php?id=257)

#### **To select the school:**

- 1. Click the student's tab to open it.
- 2. Click **Select School**. The *Select School* page opens.

![](_page_11_Picture_61.jpeg)

3. Enter the details needed.

![](_page_12_Picture_0.jpeg)

![](_page_12_Picture_1.jpeg)

![](_page_12_Picture_132.jpeg)

4. Click **Continue**. Your *Preliminary Eligibility Result* calculates.

![](_page_12_Picture_133.jpeg)

![](_page_12_Picture_134.jpeg)

![](_page_13_Picture_0.jpeg)

![](_page_13_Picture_1.jpeg)

![](_page_13_Picture_160.jpeg)

Your Local Office then evaluate the eligibility in more detail. Click the on-screen link for more information on Concessionary Transport, if needed.

**Note:** This is Preliminary Eligibility Result and is subject to review when your application is processed

5. Click **Apply** to apply according to your eligibility.

# <span id="page-13-0"></span>Applying For Transport

Your Local Office log and process your application and notify you accordingly by email.

![](_page_13_Picture_161.jpeg)

Check the status that appears regarding service availability:

- *Sorry - There is no service available at this time.*
- *Sorry - There are currently no seats available.*
- *Sorry - There is no service available.*

For any queries on your application or service availability, contact your Local Office by email.

Check the *Travel Details* on the student tab for information on each trip. The details are the same as those on the ticket:

- *To School*: Stop Name of Pick Up Point.
- *From School* (if the pm route is different from the am route): Stop Name of Set down Point.

Travel details (School Year: 15/16) To School: Drom An Iuir/Druminure

![](_page_14_Picture_0.jpeg)

![](_page_14_Picture_1.jpeg)

# <span id="page-14-0"></span>Submitting Payments/Medical Cards

You receive email notification when payment/medical card submission is due.

**Note:** You can only pay for the new school year in July, the month before the schools open. Medical Card details are required to be entered each school year. Existing pupils and pupils whose application was received on time will receive an email advising that it is now time to pay.

# <span id="page-14-1"></span>Submitting Payments

You can pay for either the full year or the half-year only.

Make the first payment by the advised due date in summer. You receive email notification in November regarding the remainder.

#### **To submit payments:**

1. Click **Payments/Medical Cards**. The *Billing Info* page opens, showing the amount due.

![](_page_14_Picture_93.jpeg)

- 2. Click **Continue**.
- 3. Select **Remaining Balance** to pay the full amount or **Half Amount** to pay half.

![](_page_15_Picture_0.jpeg)

![](_page_15_Picture_1.jpeg)

![](_page_15_Picture_95.jpeg)

![](_page_15_Picture_96.jpeg)

### 4. Click **Confirm**.

#### 5. Enter your payment details and click **Confirm**.

![](_page_15_Picture_97.jpeg)

#### **Notes:**

- Make sure to click **Confirm** once only.
- Make sure to complete the payment before the session expires.

A confirmation message shows. Take note of the details and keep them for reference.

**Note**: if you input any payment details incorrectly, the card type will default back to Visa Credit Card and you should re-enter all details again.

### <span id="page-15-0"></span>Submitting Medical Cards

*Eligible* students with valid medical cards are exempt from charges.

*Concessionary* students are not exempt and must pay the appropriate annual charge.

#### **Conditions:**

The card must be a full General Medical Services (GMS) medical Card.

![](_page_16_Picture_0.jpeg)

![](_page_16_Picture_1.jpeg)

- GP-only cards are not accepted.
- Only the student's own card is accepted, not that of a parent or guardian.

### **To submit a medical card:**

1. Click **Payments/Medical Cards**. The *Billing Info* page opens, showing the amount due.

![](_page_16_Picture_84.jpeg)

- 2. Add the *Medical card number* by clicking in the empty field.
- 3. Enter the number and click **Continue**.

The amount *To pay* goes to 0.00 Euro, confirming that the card has been accepted.

# <span id="page-16-0"></span>Cancelling Applications

Cancel your application if you no longer require transport to the school pupil is attending.

![](_page_16_Picture_85.jpeg)

![](_page_16_Picture_86.jpeg)

![](_page_16_Picture_87.jpeg)

![](_page_17_Picture_0.jpeg)

![](_page_17_Picture_1.jpeg)

**Note: If you click cancel in error be sure to click "Cancel" in the Warning dialog box, if you confirm the cancellation your application is closed. Check the "From Date" and "To Date" on the application and if cancellation is made during the course of the school year, it will be understood that transport is no longer required.** 

# <span id="page-17-0"></span>Refunds

If you have paid and transport is no longer required, you may be due a refund. Download the refund application forms [here](http://www.buseireann.ie/pdf/1360856900-Refund-Application-Form.pdf) and send the completed forms to your [local School Transport Office.](http://www.buseireann.ie/inner.php?id=257#contact)

# <span id="page-17-1"></span>Amending the School Year

If the school year of the pupil is incorrect, open the Student Tab, click on the existing class of the pupil and select

![](_page_17_Picture_89.jpeg)

![](_page_17_Picture_90.jpeg)

# <span id="page-17-2"></span>Requesting Ticket Reissues

Request a ticket reissue as needed.

**Note: 'Reissue Ticket' should only be selected where a ticket that has already been issued has been mislaid. It should not be selected where a ticket is required for the following school year.**

**To request a ticket reissue:**

1. Open the student tab.

![](_page_18_Picture_0.jpeg)

![](_page_18_Picture_1.jpeg)

#### 2. Click **Reissue Ticket.**

![](_page_18_Picture_102.jpeg)

#### 3. Enter a *Reissue comment* to explain the reason for the reissue.

![](_page_18_Picture_103.jpeg)

#### 4. Click **Confirm**.

5. If your request has been successful you will get the following message;

![](_page_18_Picture_104.jpeg)

6. If your request is not successful you will be advised, "Your request could not be completed" and the reason why and to contract your local office by email for further assistance.

Reason why your request could not be completed could be due to the following:

- The application was cancelled
- The ticket for which the reissue was requested has expired
- No payment or the necessary payment has not been made to your account
- The ticket has not yet been issued
- A reissue has already been requested
- 7. The successful request will be processed and after processing you will received an email advising that the appropriate charge has been applied to your account and once the required payment is made the ticket will be issued and post in due course.